# DVR\_Player Software User Manual

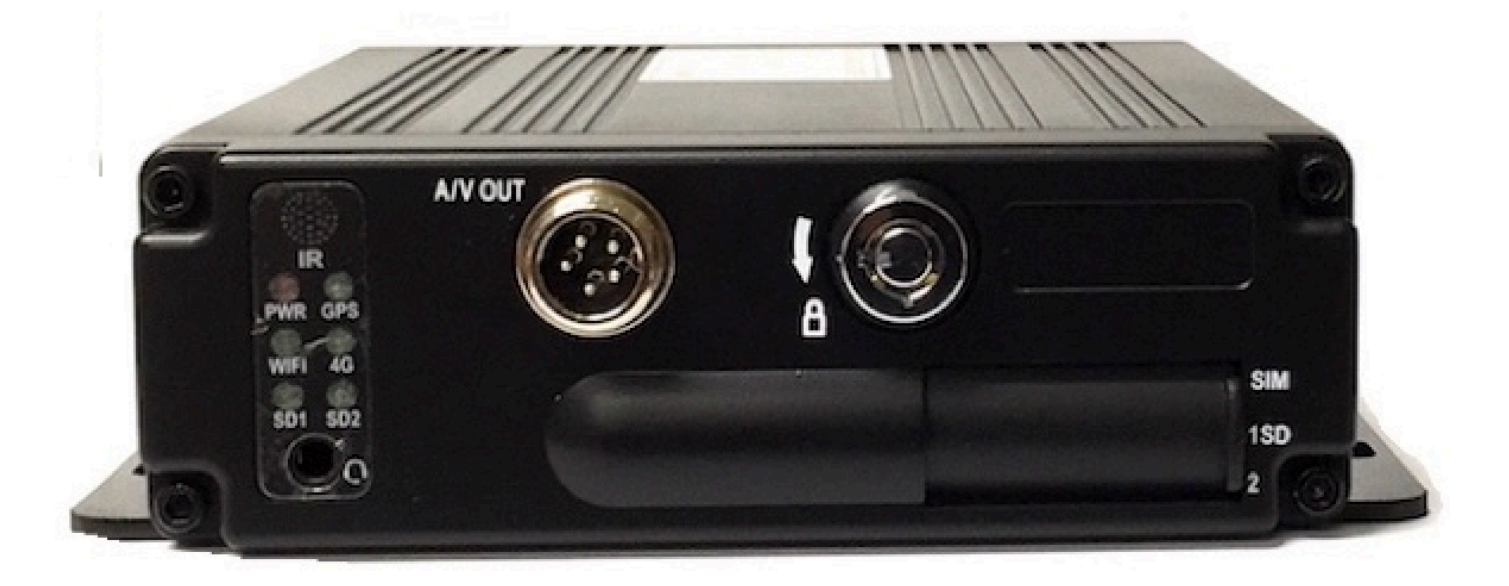

#### **AMERICAN BUS VIDEO INC.**

Toll Free 866.468.8042 Fax: 770.887.5944 [AmericanBusVideo.com](https://americanbusvideo.com/) [VehicleVideoCameras.com](https://vehiclevideocameras.com/) [FleetDriverRiskManagement.com](https://fleetdriverriskmanagement.com/)

10-Year Camera Warranty Standard Testudo Lifetime System Warranty Optional 30+ Years of Mobile Digital Sales & Service Experience

# Important User Information

# **Minimum System Requirements for DVR-Player Function:**

CPU: Frequency 1.0G and above Memory: 512MB and above Graphics: Support Direct10X Operating system: WINXP; WIN7 Ultimate; WIN10 (Administrator Privileges are Required)

# **About On Screen GPS Mapping**

This feature requires unrestricted access to Google maps, so some highly restricted proxies servers may prevent this. If the Internet access is prevented at the customer side, the free On Screen Mapping feature may be prevented from functioning. This does not affect the speed of the vehicle recorded on the screen during the trip. Also we have found the GPS antenna location needs to be on the vehicle roof to assure the best function.

### **Memory Storage Required**

The SD4HD, SD4HW and SD4HC series are sold WITHOUT memory storage device, as the size of the SDXC memory cards will not only be up the customer but in many cases customers can source the cards at a lower cost than ABV can. ABV recommends use of Sandisk Extreme SDXC memory cards Class "U3" or faster, for optimum use as some other brands have had issues with several mobile DVR brands over the last 10 years.

# **Basic PC Skills Are Required**

The Mobile Digital Video Recorders (MDVR) we provide operate on a PC program viewer program called a Graphical User Interface aka GUI. These programs have been designed to be intuitive and require no formal training to operate the program, include a manual for those who seek additional guidance, as long as the user possesses basic PC skills. This is where some problems with PC skills begin for some who are not well versed in the use of their district or company computers. Use of these GUI programs are predicated on the assumption/requirement that the customer of this high tech video file evidence management tool has authorized personnel who will be operating this program who are competent with the basic operation of their own company PCs.

Companies lacking a trained PC competent authorized user for this system will need to have their designated persons trained on the basic use of their company PC prior to using this product, as lack of basic PC operation skills and use could compromise the integrity of the product application, the video files and possibly their admissibility as evidence in a court litigation procedure. The manufacturer and their representatives are not responsible, licensed or certified to train users of this program on the basic functions of a customer or company's own company PCs.

ABV does not supply the resources required to teach customers how to operate their PCs to a degree that they may then operate programs running on them. It is the customer's responsibility to learn how to operate their own PC before implementing a product that requires operation on their PC. Simply stated; if the intended customer system operator is incapable of downloading files from the internet, opening programs under Administration access, running or executing application files under Administration access, cannot download Media Player Program codec plug-ins, cannot save a file, cannot transfer a file or browse for a file, nor make a screen capture of the program viewer GUI, cannot send a saved file by email, cannot plug a USB SD card Reader into a removed memory storage device, cannot save a file to a portable digital storage device, then you are not ready for a digital vehicle surveillance system. Basic PC skills are a requirement of all who intend to operate these products.

### **Network System Administrator (In-House) Required for CMS Operation (Wi-Fi & Cellular)**

Should you have Wi-Fi equipped DVRs but are not using the Wi-Fi Wireless function then this does not apply, as you will not be using the CMS software.

Those customers incorporating the Central Management Software (CMS) Server or Client Software in order to enable the Wi-Fi or Cellular functionality in their mobile video application must have in-house a Network Administrator with at least the training and certification of Microsoft Certified Systems Administrator (MCSA)

or Microsoft Certified Systems Engineer (MCSE) to manage all aspects of the Network Server operation including; CMS software install, CMS Network Server configuration, CMS Network Server operation, CMS Network Server Maintenance, troubleshoot the DVR Server & CMS software, and or operate the higher functions of the program capabilities as they require access to your Wi-Fi or Cellular network, your mail server, creating SQL databases and many other network administrator functions. (1st Warning)

It is solely the responsibility of the purchaser to provide competent certified Network Administrator with at least the training and certification of Microsoft Certified Systems Administrator (MCSA) or better yet Microsoft Certified Systems Engineer (MCSE) to install, configure, operate, maintain and troubleshoot the DVR Server & CMS software, and or operate the higher functions of the program capabilities as they require access to your Wi-Fi or

Cellular network, your mail server, creating SQL databases and many other network administrator functions.

This is a Customer CMS Server Hosted solution for those who wish to maintain all data inhouse, with free software intended for those who know what they are doing only. Cellular CMS Server Network driven solution is not for those who know a little about networks and feel lucky. (2nd Warning)

American Bus Video Inc (ABV) provides network solutions that require at a minimum Microsoft Certified Systems Administrator (MCSA) or better yet Microsoft Certified Systems Engineer (MCSE) in house, to assure you are competent and able to assume all functions of the network server and DVR that communicates with it without assistance, as ABV provides no support, training, technical service, phone support for CMS Server/DVR Server or Client Server software for Wi-Fi/3G/4G /4G LTE systems that we offer. (3rd Warning) In simple terms, if you do not have a competent in house certified Network Administrator with at least the training and certification of Microsoft Certified Systems Administrator (MCSA) or better yet Microsoft Certified Systems Engineer (MCSE) to install, configure, operate, maintain and troubleshoot the DVR Server & CMS software, and or operate the higher functions of the program capabilities as they require access to your Wi-Fi or Cellular network, your mail server, creating SQL databases and many other network administrator functions, then you should not be purchasing a Wi-Fi or Cellular Network driven system that requires a CMS Server, DVR Server or Client Server. (Final Warning)

### **Minimum Requirements for CMS Server:**

Dell T320 server or better SQL Server 2003,SQL\_server 2005 or newer Wan IP (Fixed IP): The IP address is never changed. Small Fleets: Windows 7,Windows 8 Large Fleets will require: Window Server 2012 or newer

# **Operational Verification**

It is solely the responsibility of the user of the product to provide verification of product functionality when installed, each time the vehicle is operated, as well as pulling video files for viewing weekly, as a way to verify the system is operating properly, in order to prevent missing the documentation of important events due to operational problems, that could have been detected before they prevented important video evidence from being documented.

Operational verification can be a simple daily visual verification of the DVR LED Status LEDs displaying on the unit faceplate to verify the unit is powered up and recording, or by use of the Remote DVR Status module (option). ABV Recommends weekly verification via memory card files playback test, to insure the cameras are all properly aimed, that the camera lenses are clean, that the audio is functional for each camera, and that the DVR is recording when the ignition is on. "Agency implies Stewardship" is a time proven principal, meaning if you own a product, it is your responsibility to maintain the product to insure you are able to obtain value from the use or operation of that product.

ABV recommends daily LED DVR status and weekly video recording system check, to insure all systems are recording properly so when you need them most in an incident you do not learn the DVR blew a 10 cent fuse 7 years ago (actual case) and has not worked a day since.

#### 1. Introduction

The DVR-player is a PC based software used for play and backup of HDD records of our mobile DVRs. Requirements for the PC:

CPU: Frequency 1.0G and above Memory: 512MB and above Graphics: Support Direct10X Operating system: WINXP; WIN7 Ultimate; WIN10 (super administrator);

2. Installation steps

Double click the "DVR\_Player setup V2.37 EN.exe", then it goes:

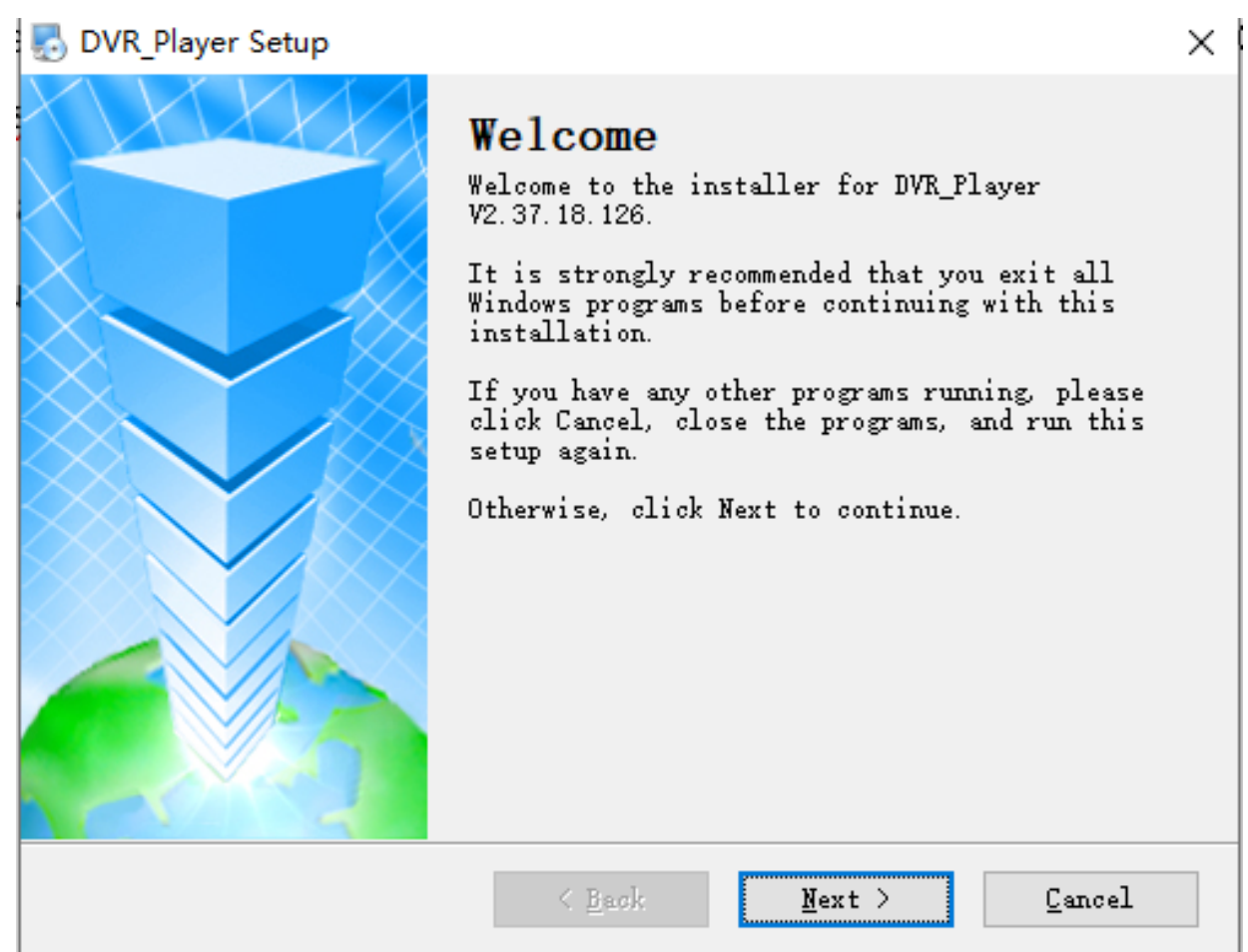

DVR Player Setup × License Agreement Please read the following license agreement carefully. |Disclaimer: \*\*\*\*Please be sure to carefully read and understand this license agreement (the "agreement"), and decide to accept or not accept the terms of this agreement. Unless you accept the terms of this agreement, please do not install the software on your computer; Once you have installed the software, that automatically means that you have agreed to accept this agreement, the following terms and conditions: 1. This software is the company-specific software, all copyrighted by the company. 2. This software against random distribution, reproduction and distribution. 3. In any case, we do not install, use, and uninstall the software and embedded software and decoders, there may be a defect in the player give you direct or indirect loss resulting from any responsibility. 9999 I agree to the terms of this license agreement

O I do not agree to the terms of this license agreement

 $\leq$  Back  $M$ ext >

Cancel

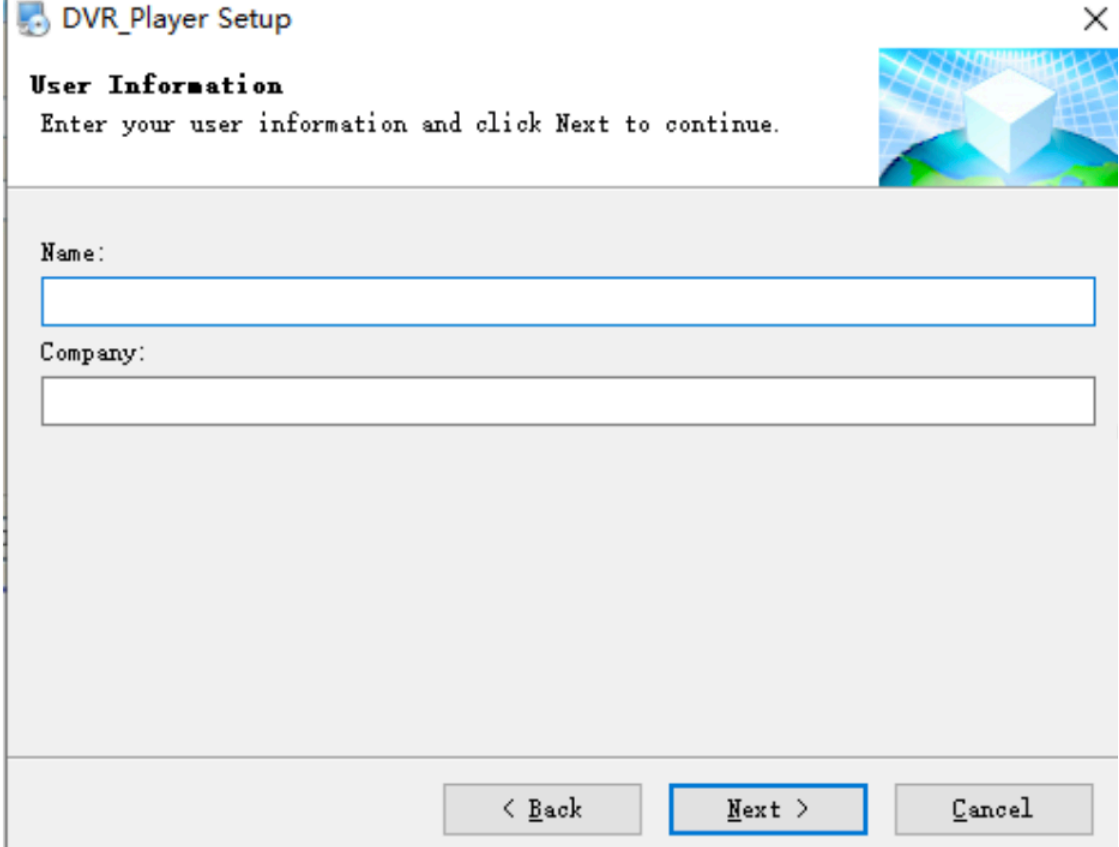

3

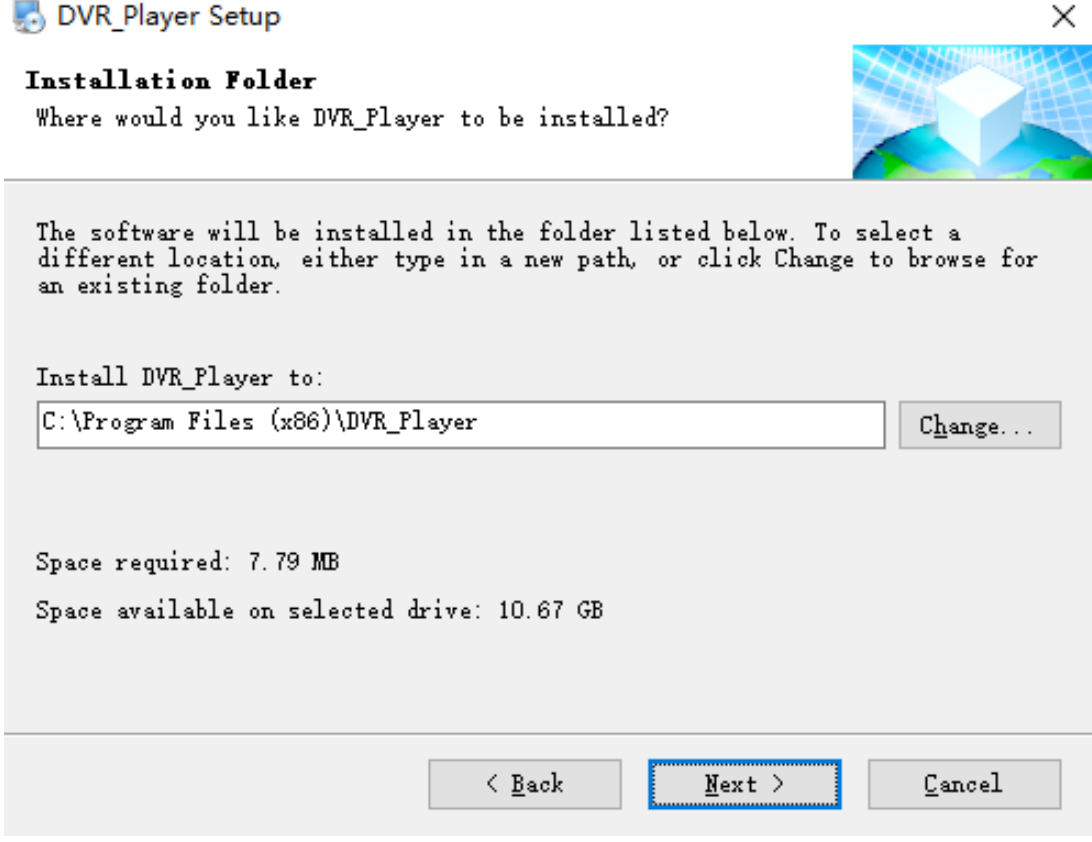

Act as the hints until the finish. If there is firewall resistance, allow the action.

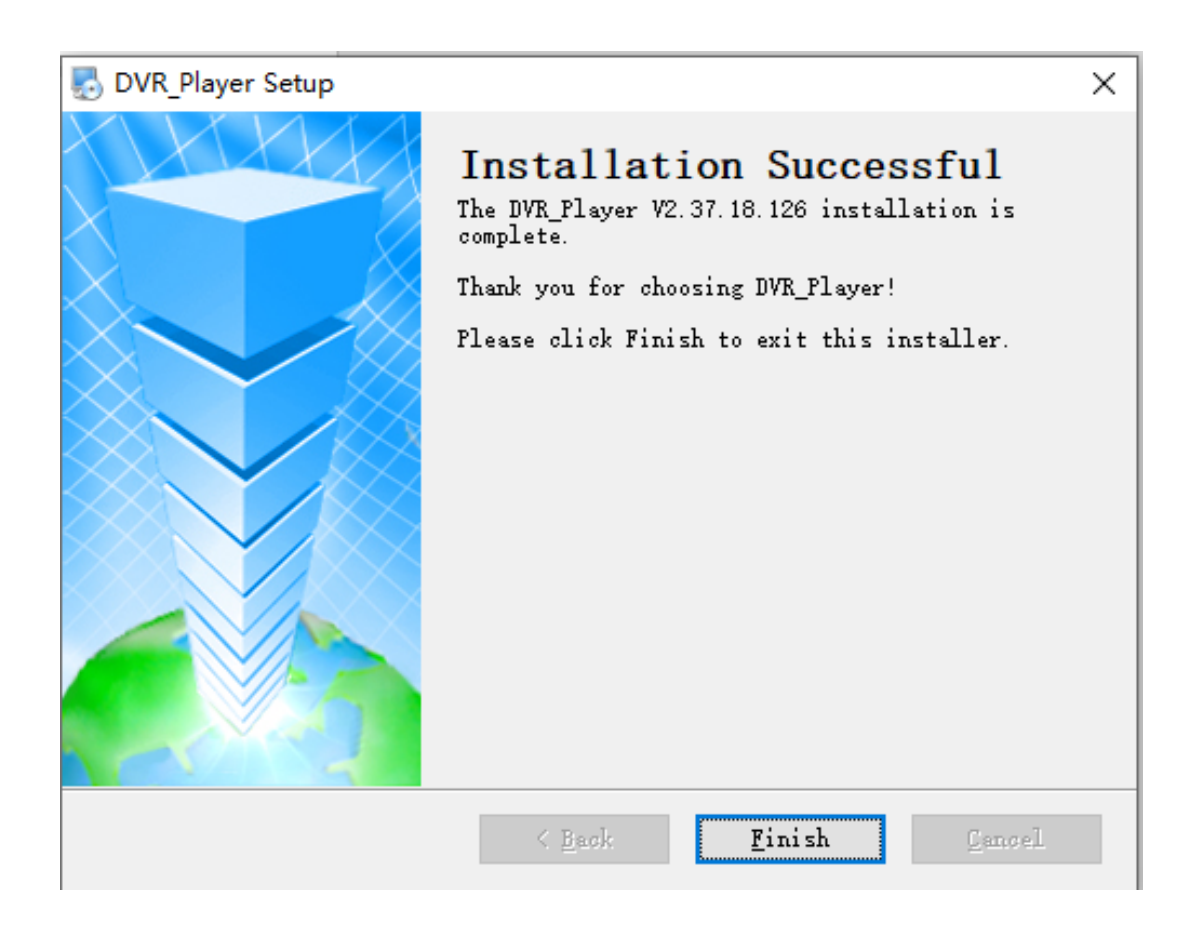

#### 3. Use guide

Take out the SDXC memory card from the DVR, connect it to our USB reader, then to the computer USB.( if a laptop, then connect to the backwards USB port.

Click Start-> Program-> DVR\_Player->DVR\_Player exe. The monitor resolution will adjusted to 1920\*1080 when the software starts. When the software starts, then the following interface shows:

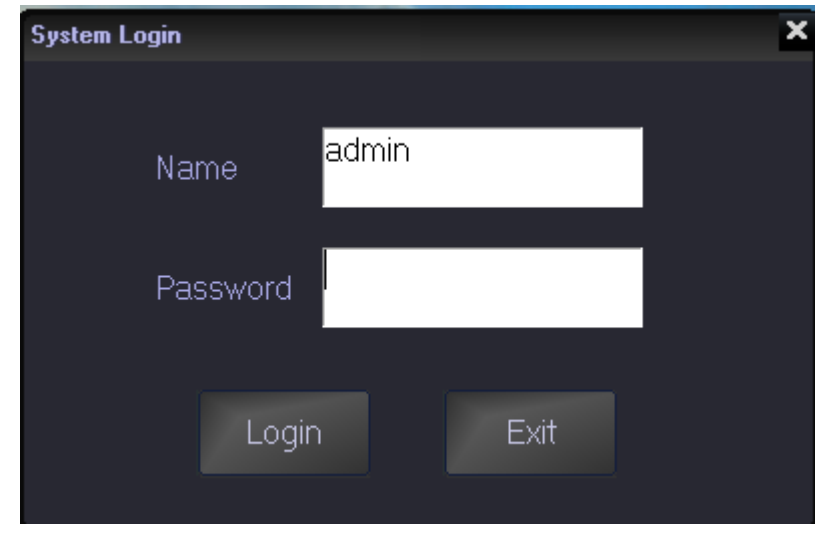

Default name: admin (can't be changed)

Default pass: admin (can't be changed)

After login, the software will search the SD info automatically. If there is SD connected and the software succeeds in search, it will populate the left grey column and play the first video records in the SDXC memory card.

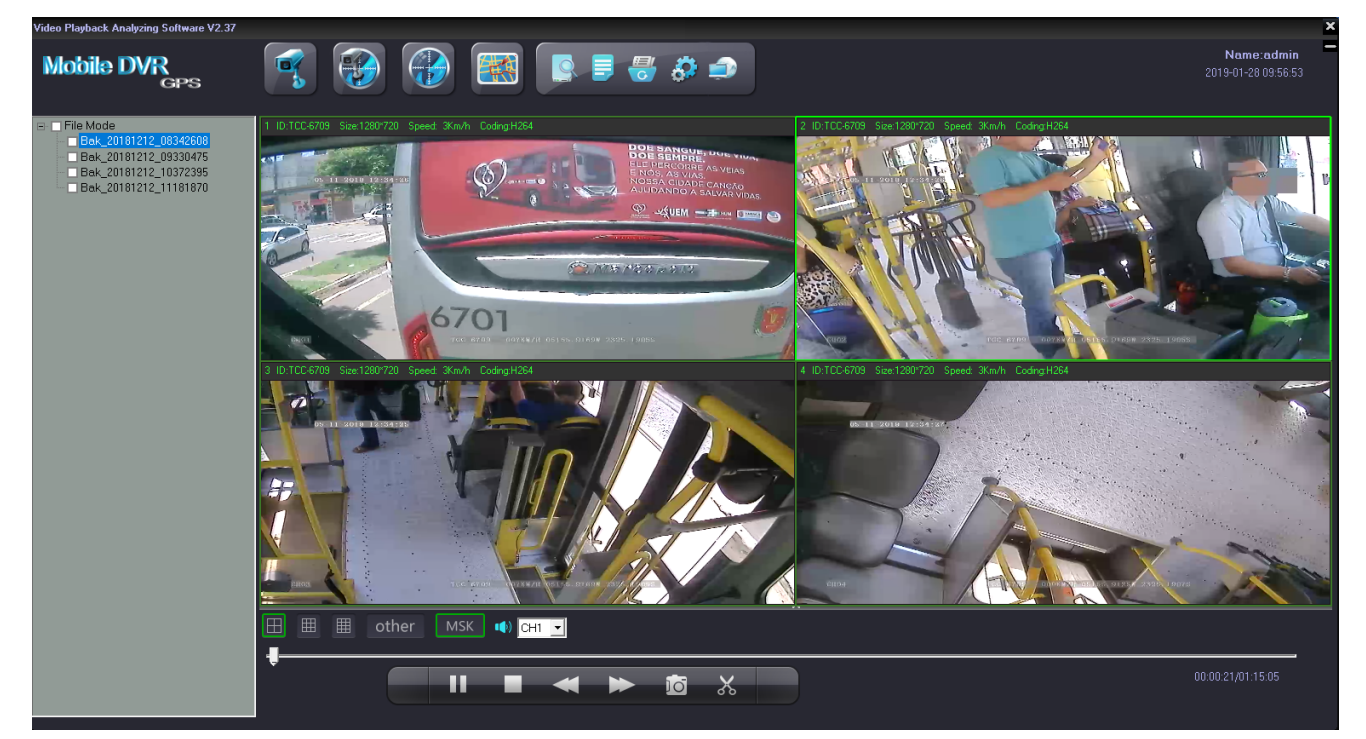

On the left side of the software, SD records info will be showed: UnlockFile and Lockfile will be displayed on the interface.

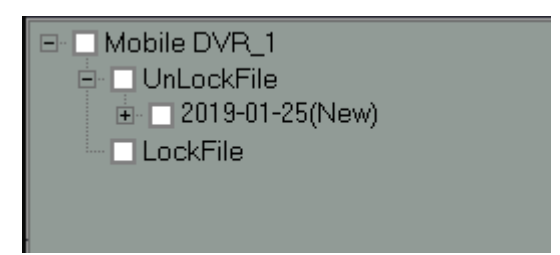

2019-01-25 shows the record date.Clicking the date, it will show the record period and storage it takes up:

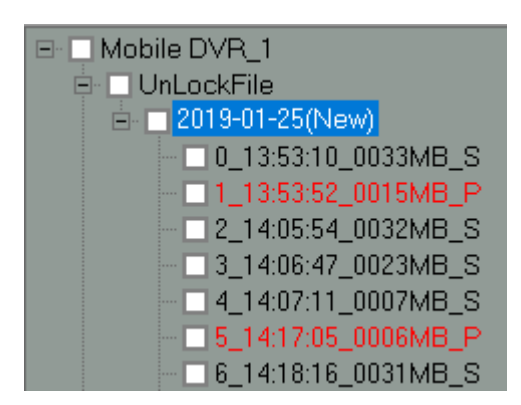

Double click the file needs to be played, (Red files are the videos recorded after DVR got restart due to interruption of powered supply)  $\;$ ;

The software will notify "NO DVR HDD" if the DVR HDD is not detected, check below picture:

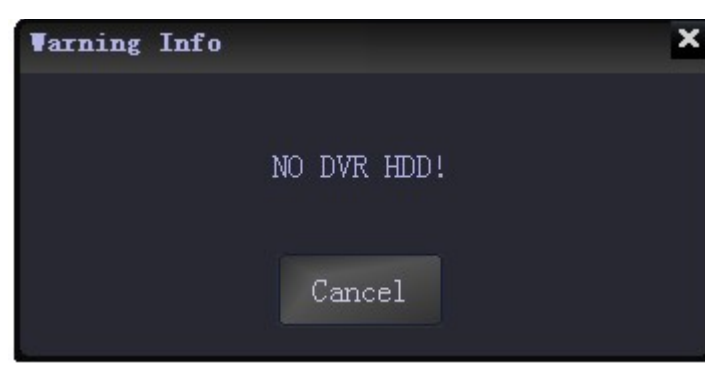

Click "cancel" user can still enter the software interface. back-up H.264 /H.265 videos stored in

computers, in U-Disks or in removable hard disk can be played by clicking "open file"  $\Box$  in the software interface to find the recorded video and open it, see below picture:

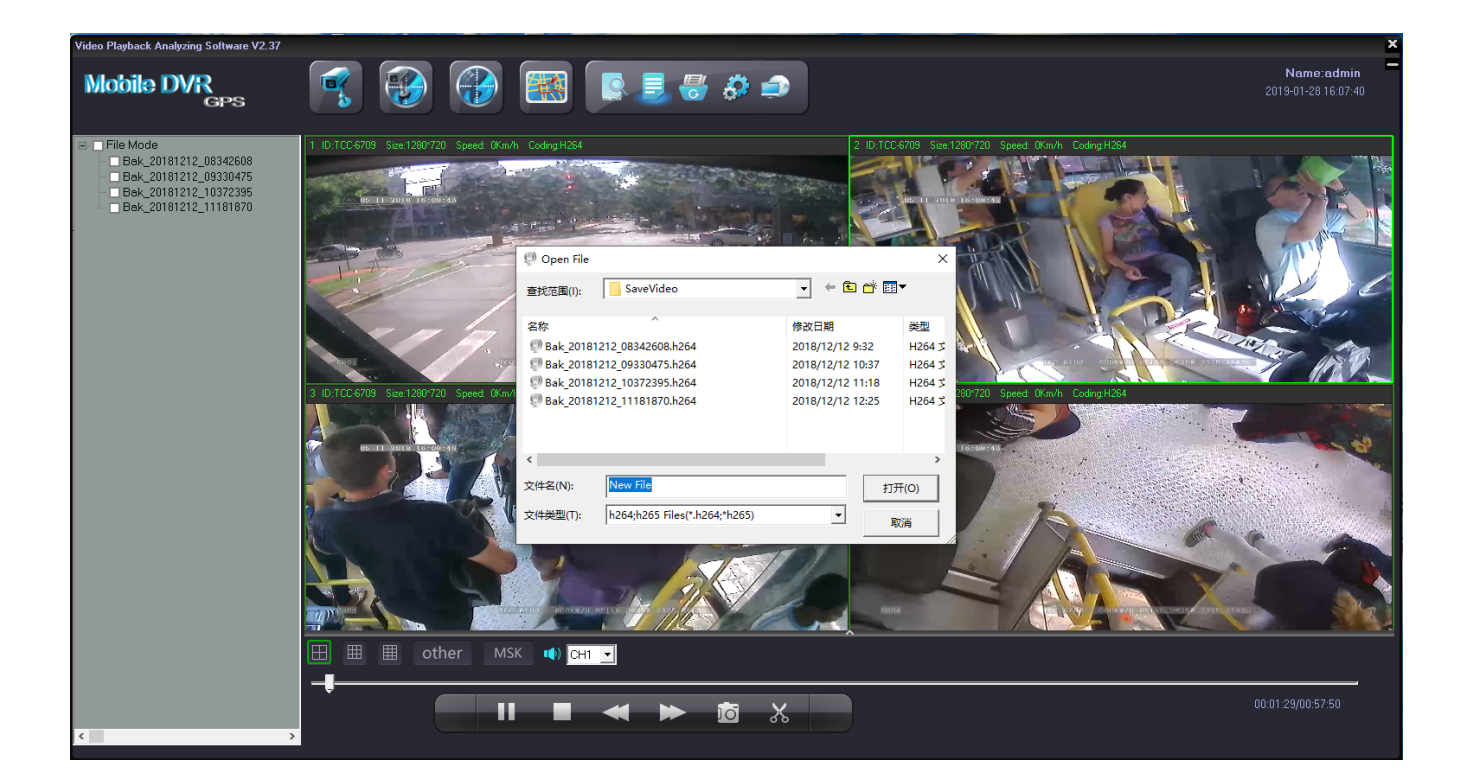

(1)Tool button explanation:

■ The upper left buttons :

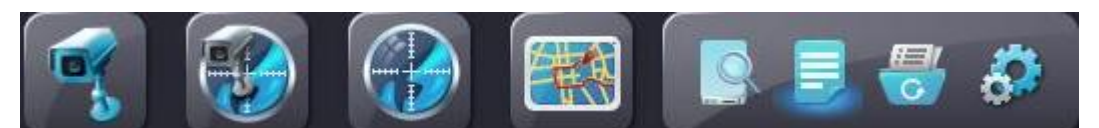

# Video  $\begin{bmatrix} 6/3 \end{bmatrix}$ : Show the video playing interface only (no maps):

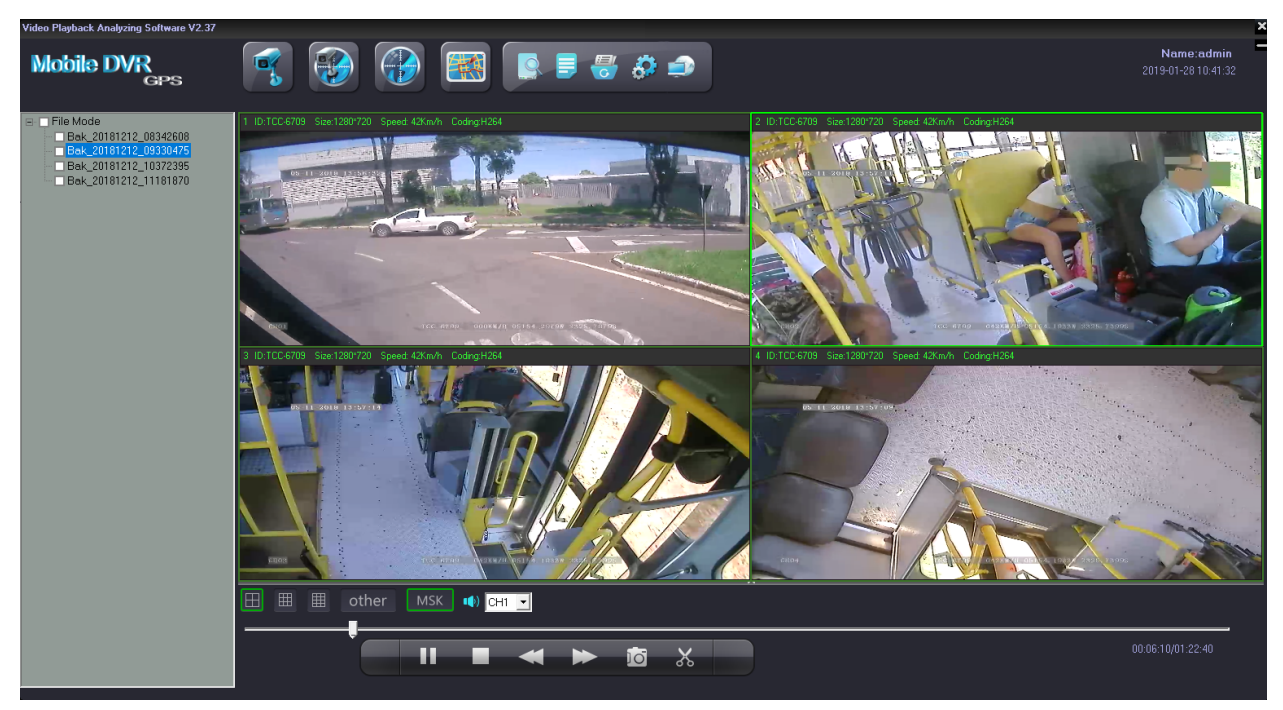

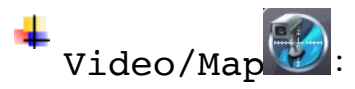

Video/Map  $\mathbb{Z}$ : Show the video playing interface and maps at the same time:

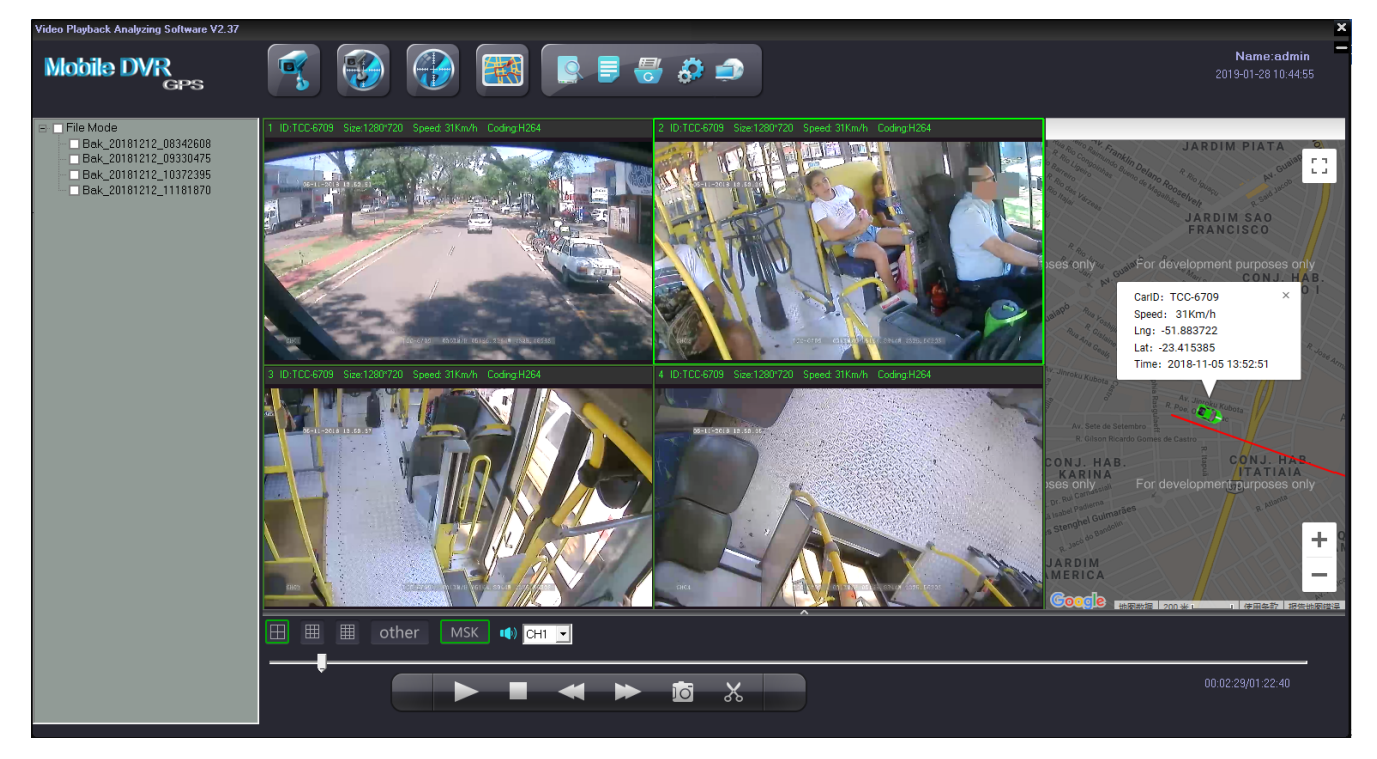

Map  $\mathbb{Z}$ : Show routes in the map in full screen of the playing video:

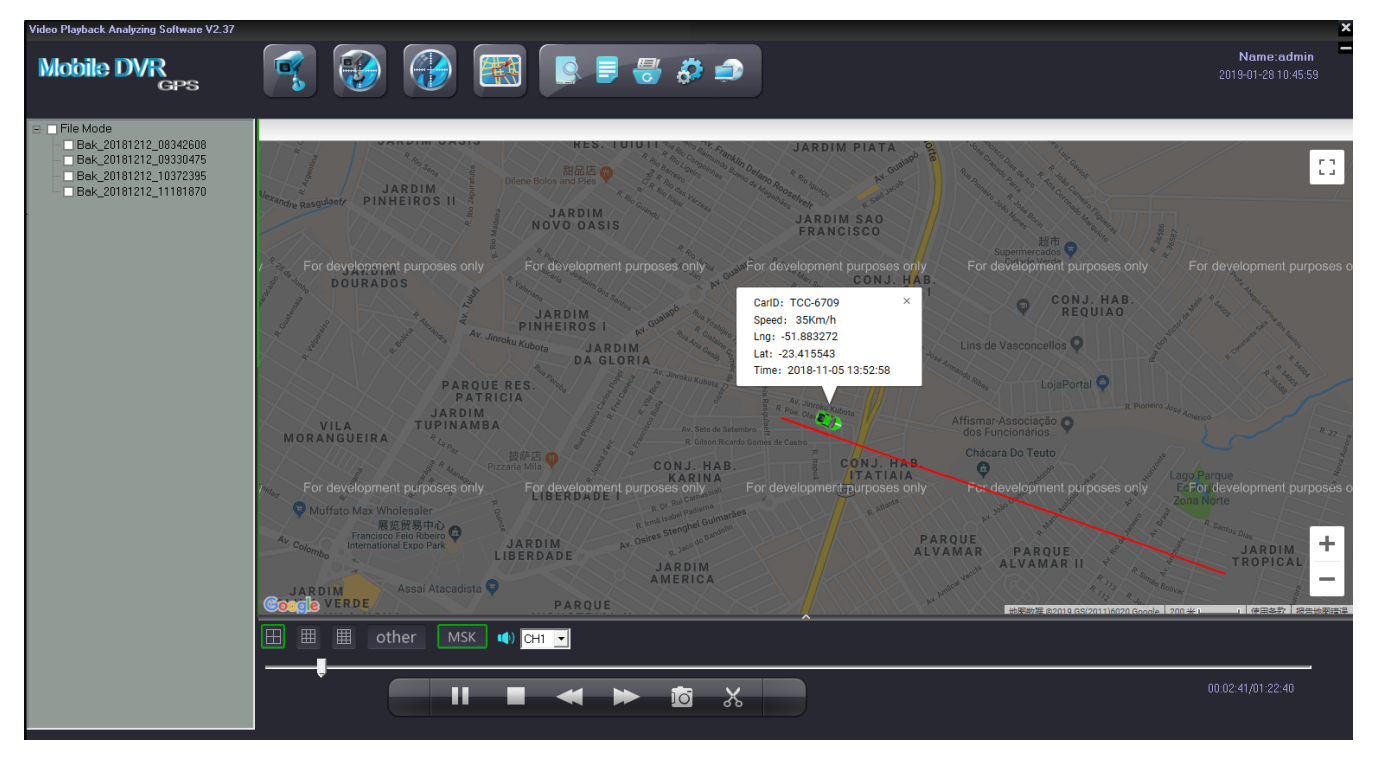

Tracking The Icon is used for full screen map tracking playback to see the run tracking of the vehicle

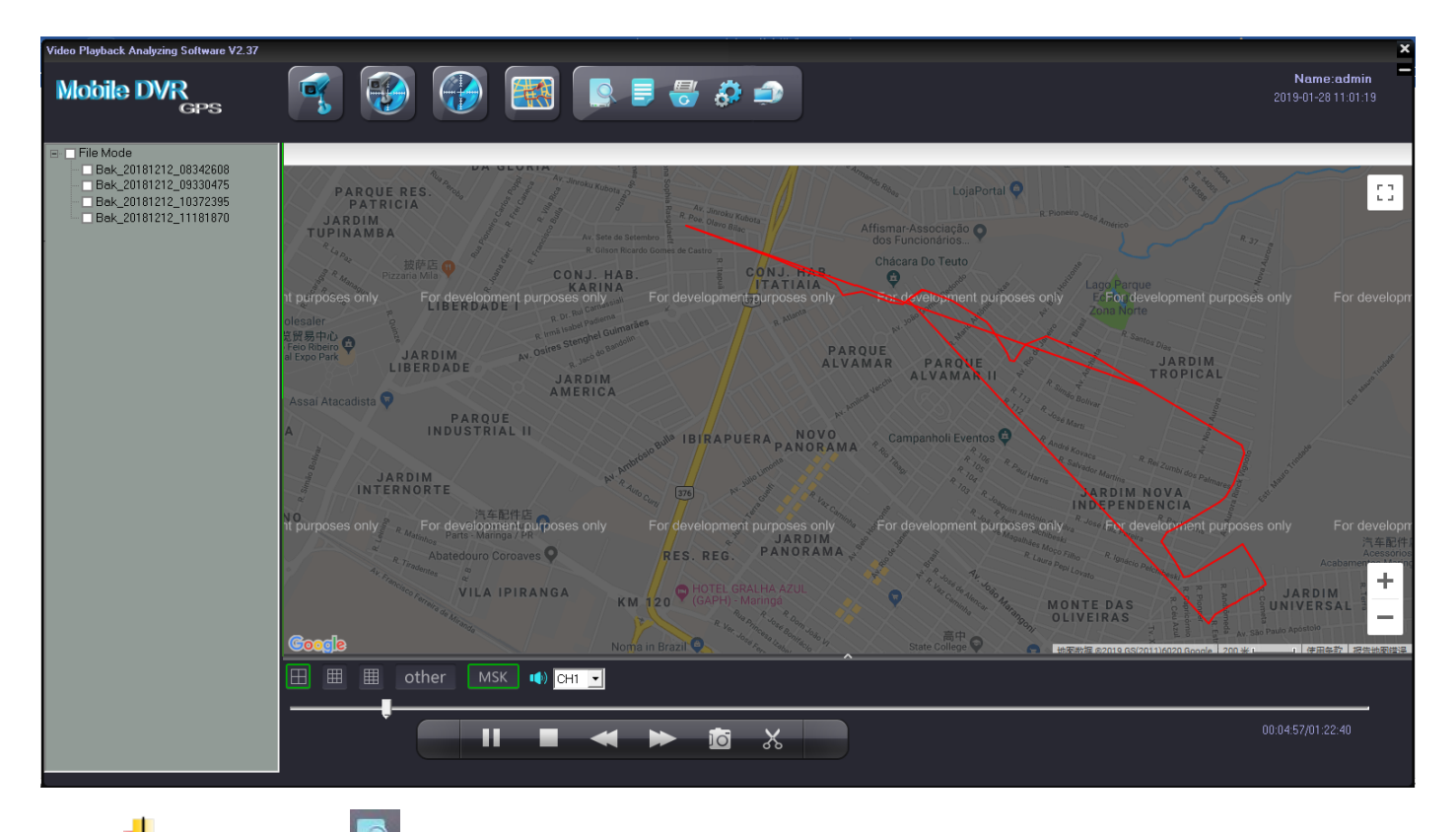

Open HDD : used to search the SDXC card connected with the computer and it will play the earliest recorded video after searching. (This button releases the limitation of the sequence; connecting hard disk or SDXC card to computers before opening the software and no need to close the software even connecting a new hard disk or SDXC card with recorded video).

Open  $File \rightarrow \cdot$  Used to search the videos in computers or U-Disk or hard disk.

Backup  $File$   $\overline{G}$  : To backup the recorded videos in hard disks into H.264/H.265 or AVI format in computers, below is the operation instruction: $\colon$ 

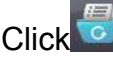

Click  $\overline{C}$ , it will come to this window:

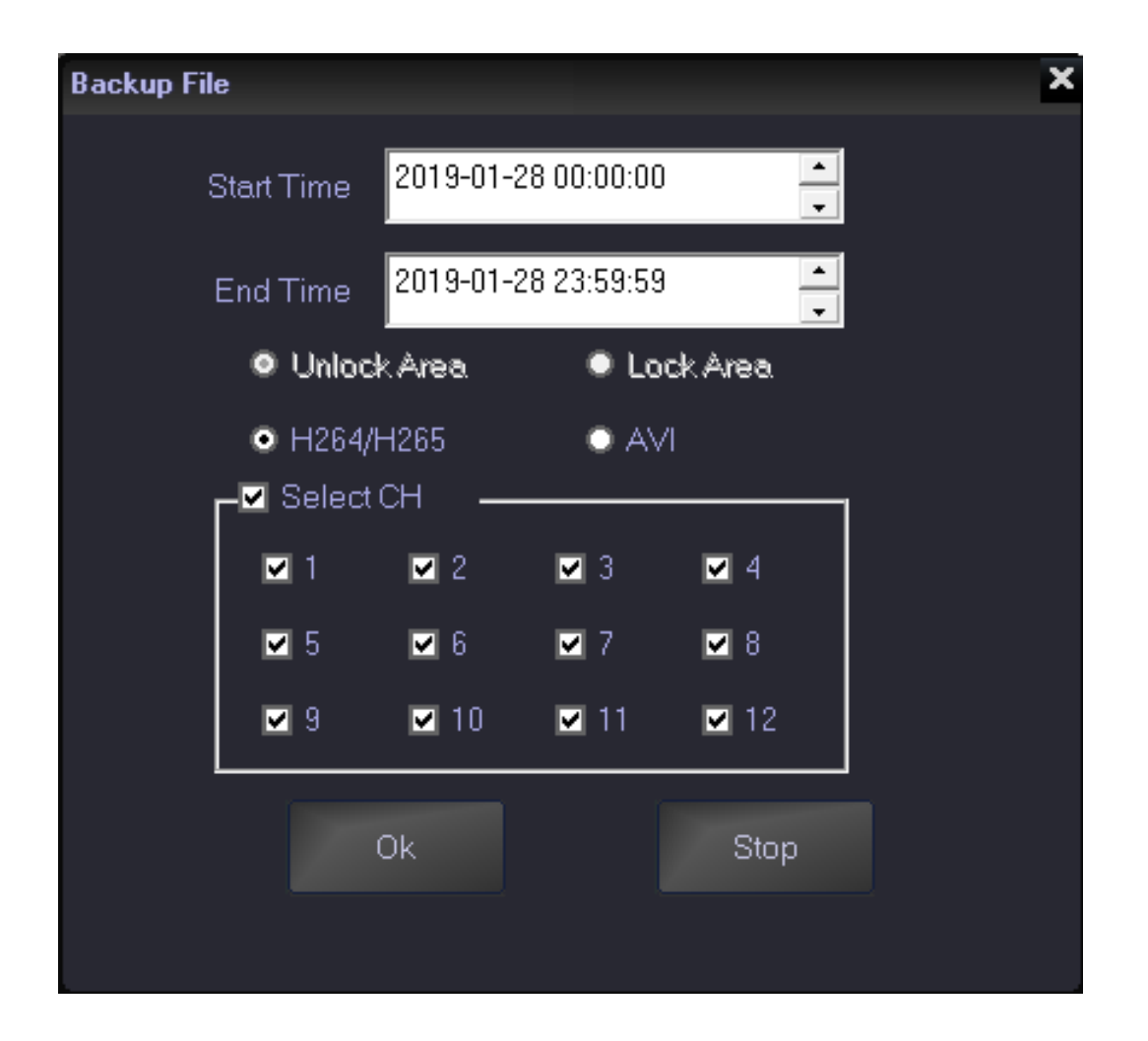

Input the"start time";

Input "end time";

Select Unlock Area or Lock Area ; Select the file format H.264/H.265 or AVI, for AVI format, user can further choose related channels from 1-12 or all channels. After setting, choose the file to store the videos and then click "save"; Or click "stop" during the process if it is necessary.

Set  $\mathbf{G}^*$  : The icon is used for username setting, password setting, GPS parameter correction and clear track; like the picture as fellow:

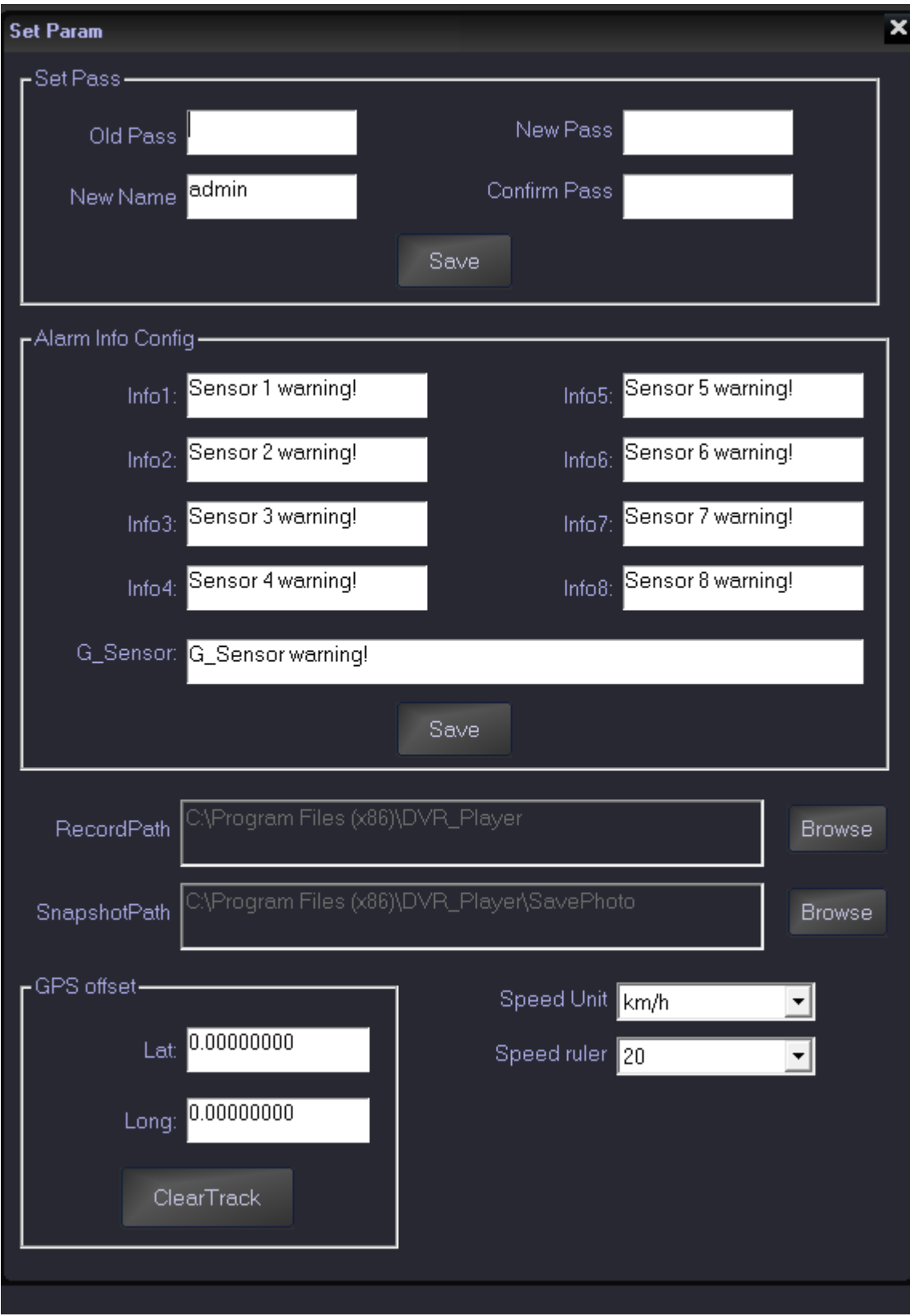

■ Tool button under the video playing window:

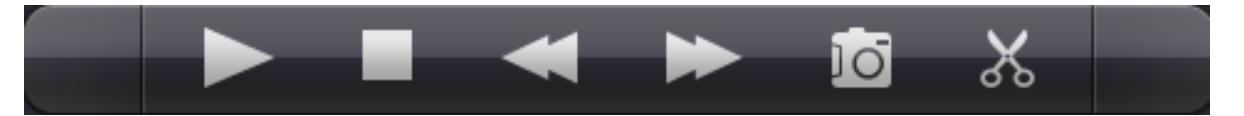

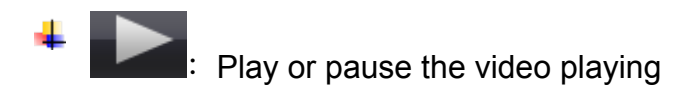

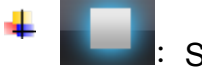

Stop the video playing

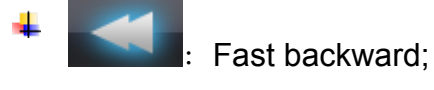

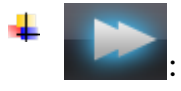

Fast forward:

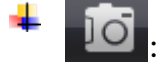

Snapshot the video playing pictures (only when one channel in full screen) which will be saved in the file where the software installed;

backup the playing video with time accurate to second. Click this button it will

show **Bak...**, to stop the action just need to click it again. The videos will be saved in the "save video" file together with which the software is installed.

囲 囲 ғ"4"and"8"and"12", click these two buttons to switch the 4channel and

8channel and 12channel video playing.

 $\sqrt{\frac{0\text{ther}}{1}}$ :Click icon to switch the speed curve diagram, G-sensor curve diagram, alarm information and HDD log.

#### Speed curve:

## G-SENSOR:

#### Alarm information:

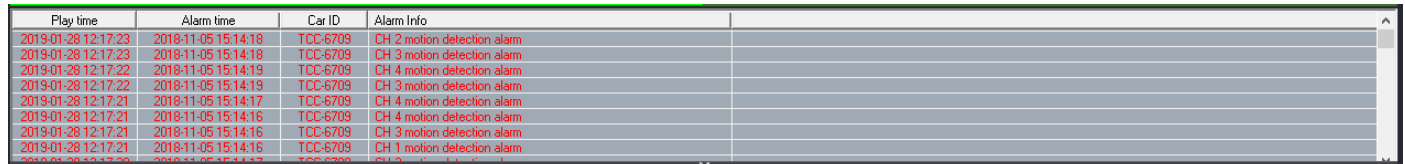

#### HDD LOG

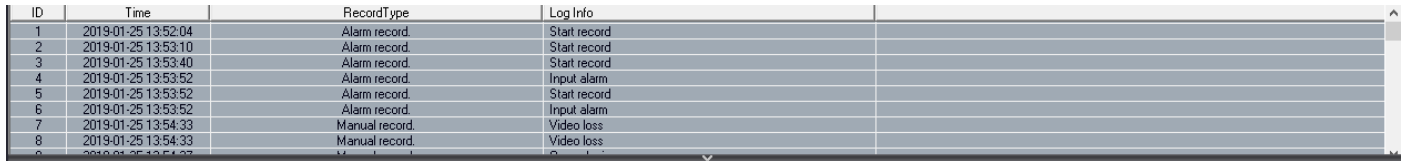

Alarm information of the playing videos will show in red color in the information column for the vehicle managers to confirm and analyze. The information will turn into black color when check finished by double clicking right mouse button.

**MSK** : When playback the recording ,there is MSK button on the bottom of the screen, click the button, the MSK will turn to the green icon.

At this time, Mosaic function has started, right-click a point that you want to get it mosaicked, then move to the other point, then the diagonal zone will be the mosaic zone you draw.

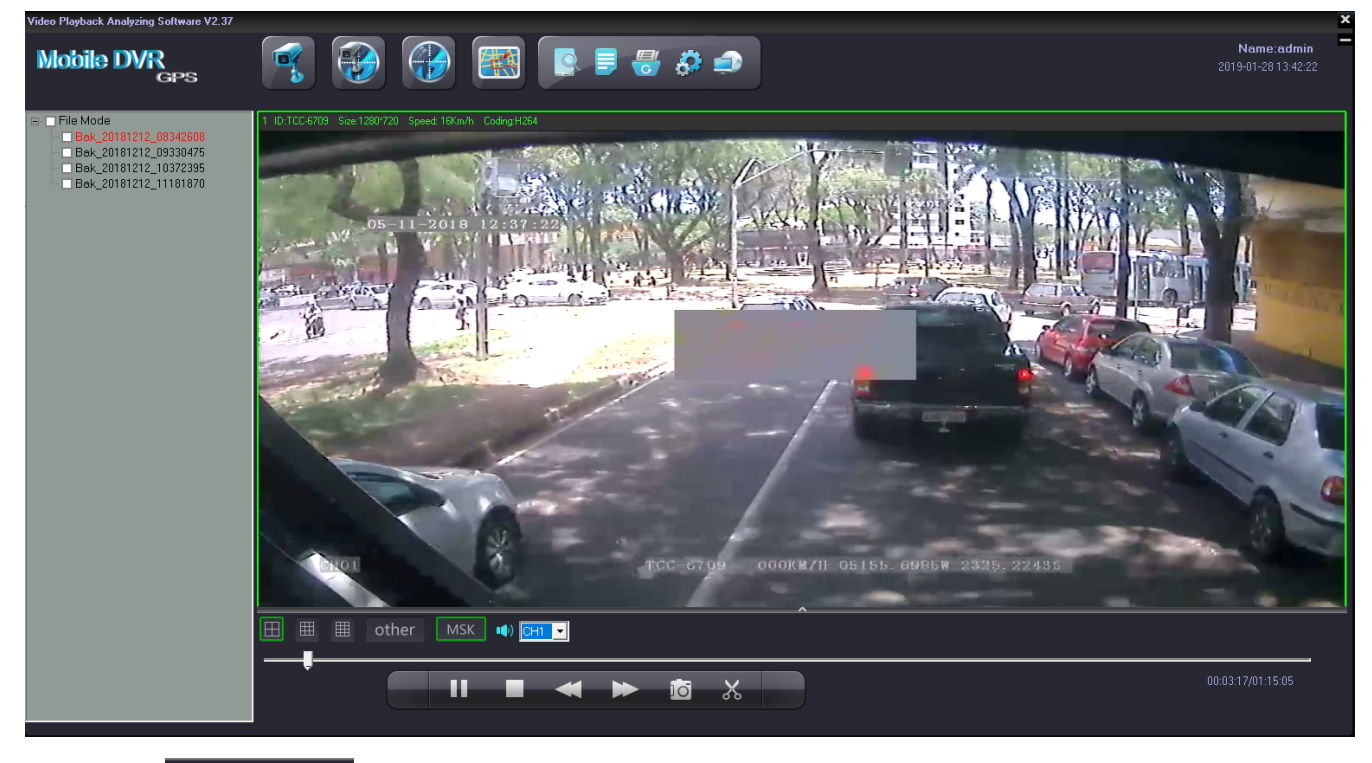

 $\left| \bullet \right|$   $\left| \circ \right|$   $\left| \bullet \right|$ 

choose the audio of the playing video (one channel only)

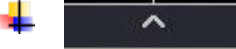

 $\frac{1}{2}$ : Click it to show or hid the speed curve diagram, G-sensor curve diagram and alarm information<sub>o</sub>

- - $\frac{1}{2}$ : Pull this bar to move the playing video forward or backward.
- Car ID, Resolution, Speed and Coding;

Show in the upper right in the software interface:

1 ID:TCC-6709 Size:1280\*720 Speed: 27Km/h Coding:H264

Marks: The speed can only be shown when the DVR is with GPS function.